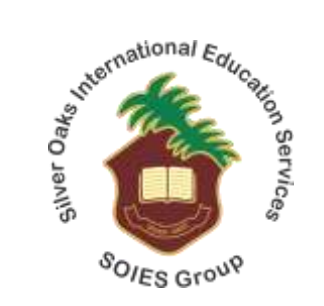

# **Online Registration Portal - Guide**

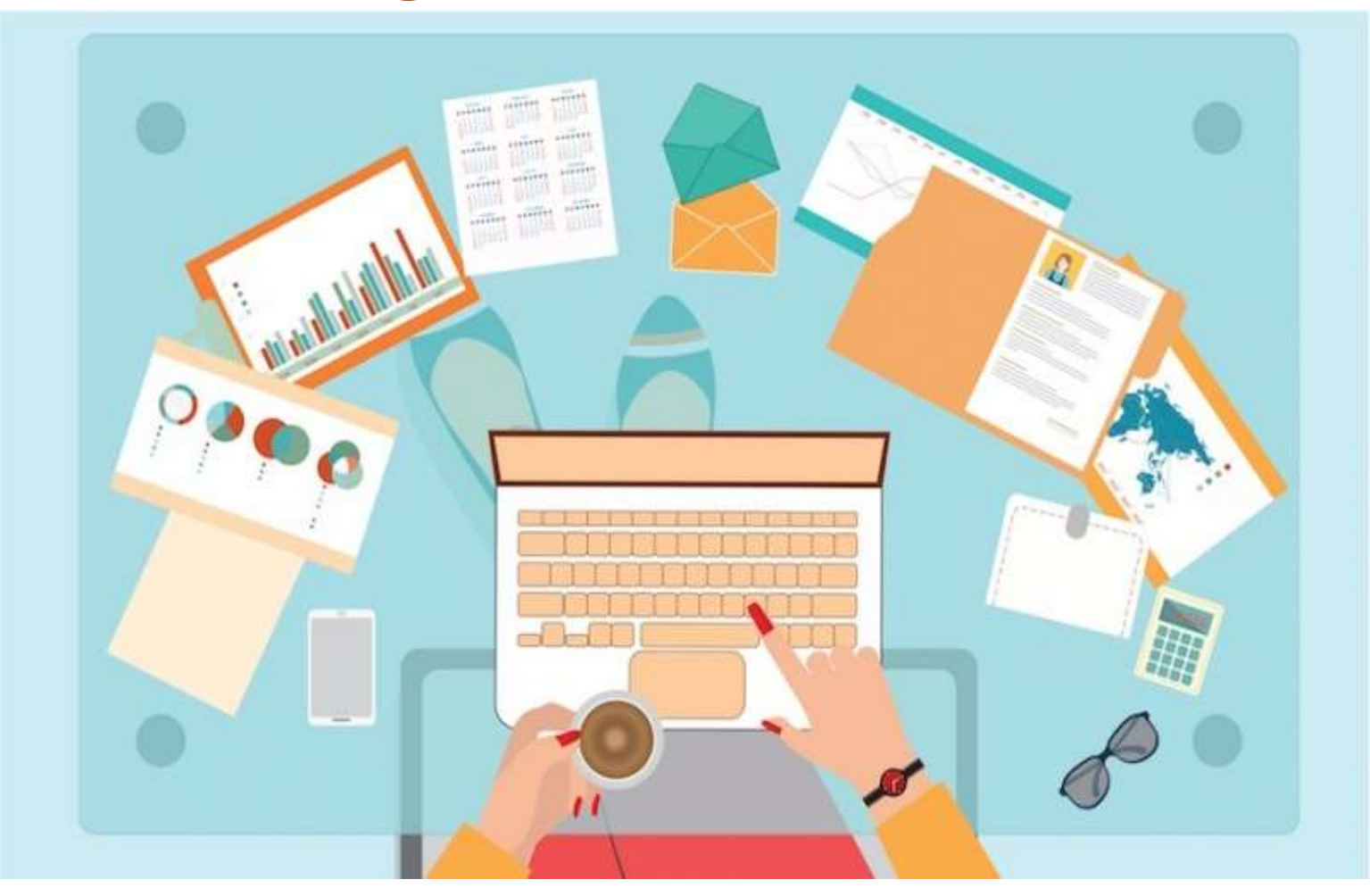

# **Registration Portal**

- URL to access registration Portal: <https://www.register.silveroaks.edu.pk/>
- Click Sign Up

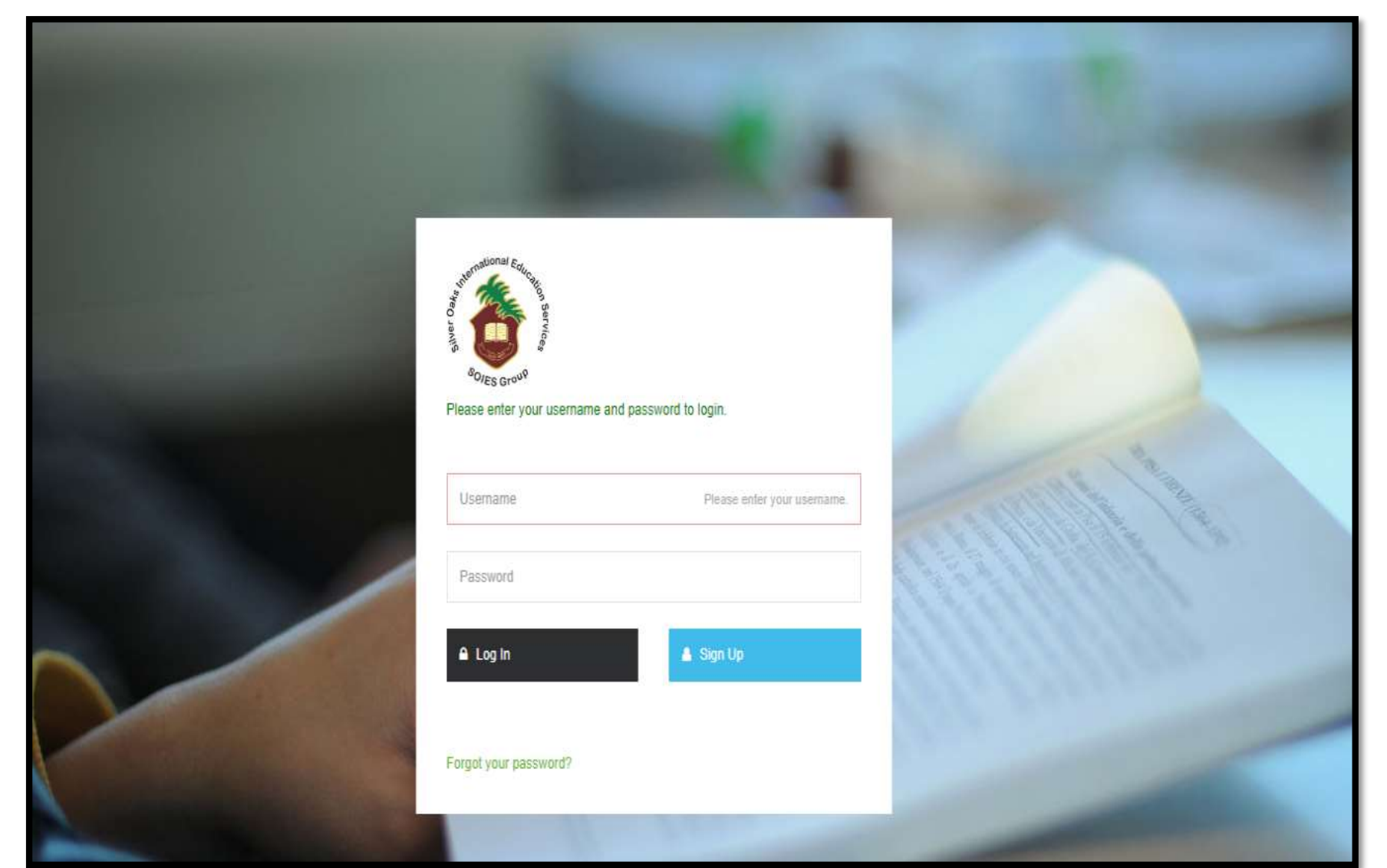

# **1. Sign up to Registration Portal**

- Add your details
- Click "Sign Up"

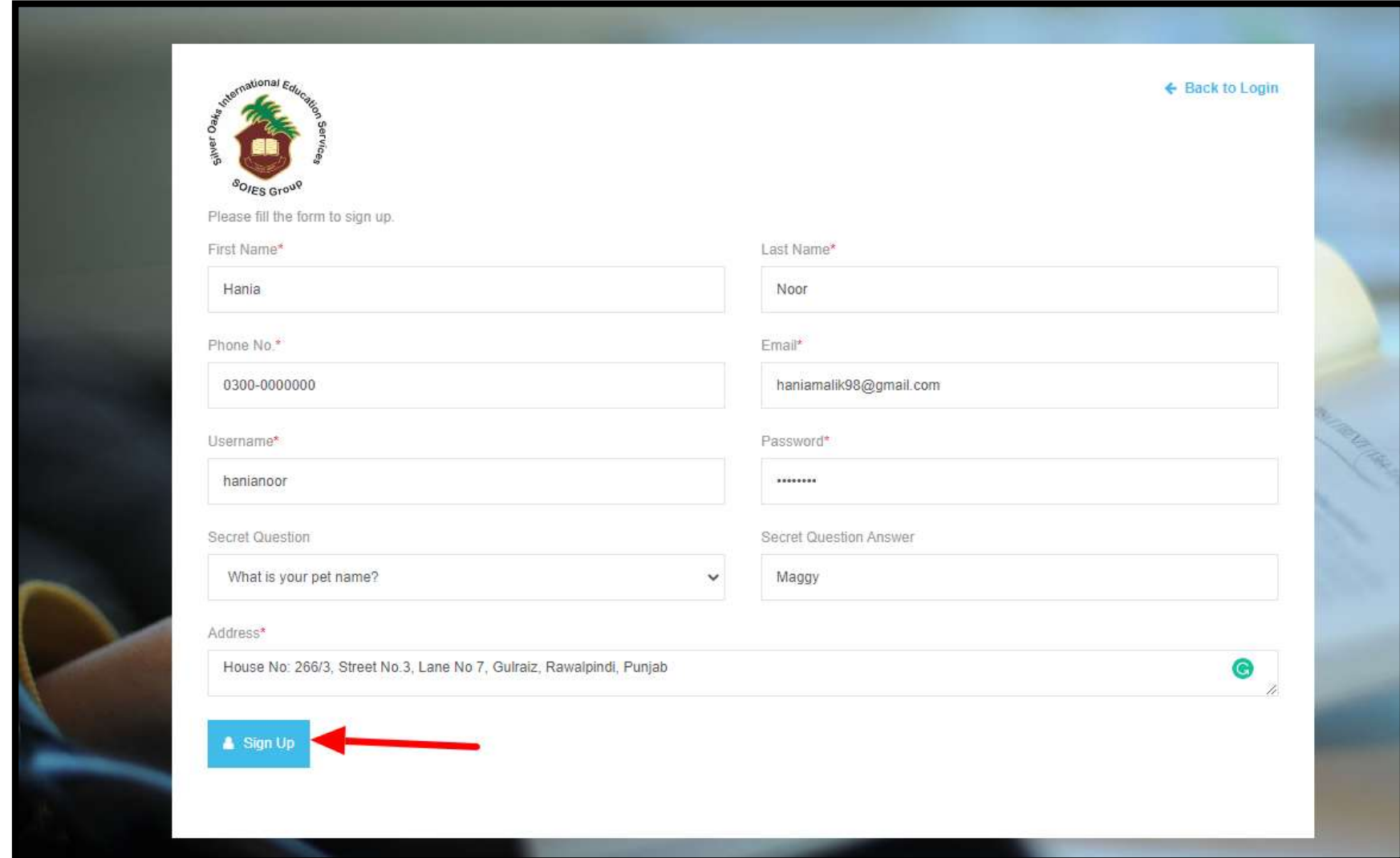

## **2. Sign in to Registration Portal**

- Enter username
- Enter password
- Click on Log in.

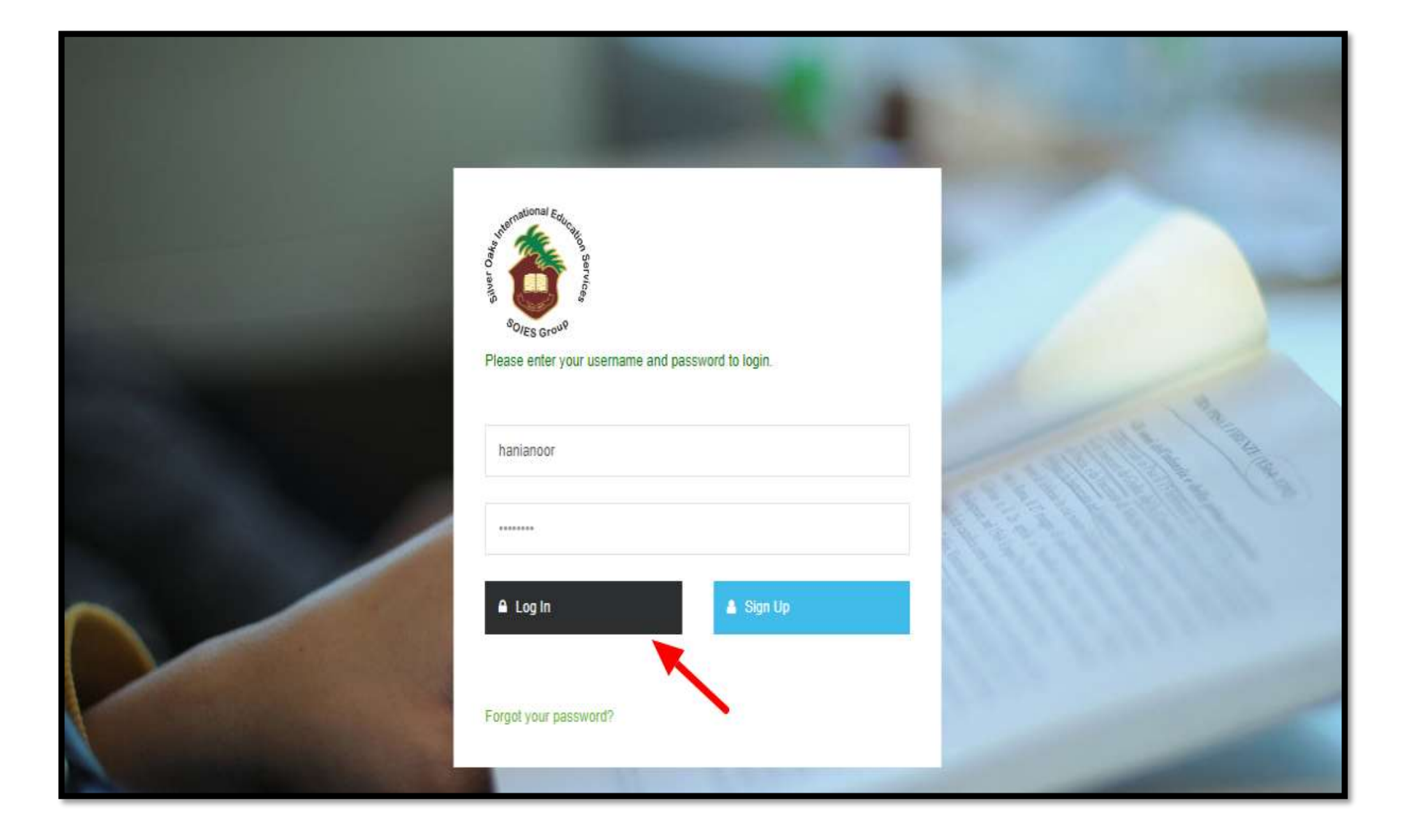

#### **3.1 Register Student**

Click "**Register Student**"

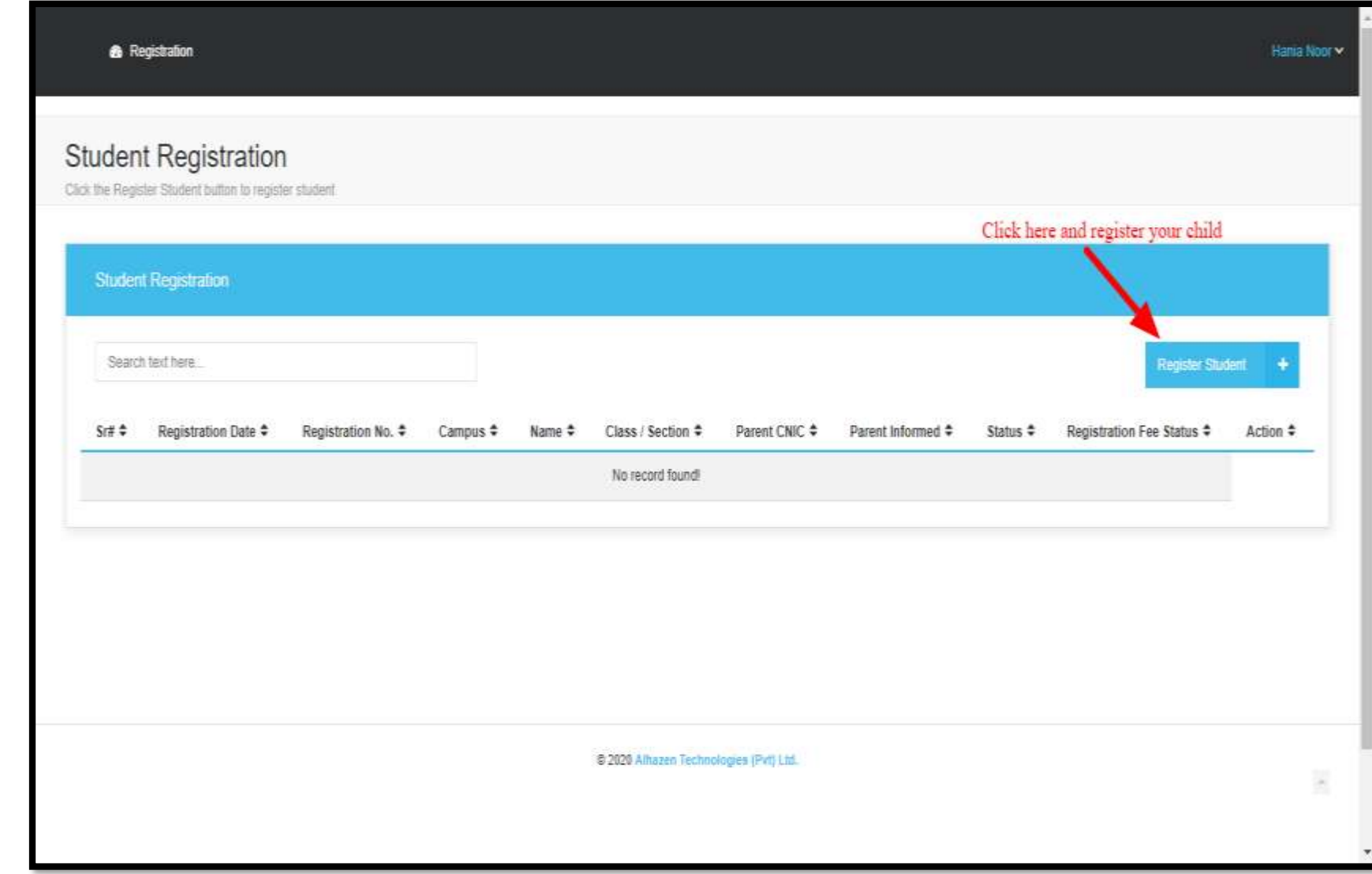

**3.1.1** Enter all the **mandatory information** in the registration form

- 1. Select the campus of your choice;
- 2. Child's first name
- 3. Child's last name
- 4. Child's date of birth
- 5. Select child's gender
- 6. Select child's blood group
- 7. Emergency contact number
- 8. Select the relevant class
- 9. Registration date is by-default set
- 10. Select religion from the drop down
- 11. Select "Nationality" from the drop down
- 12. Number of siblings
- 13. Siblings detail (If required)

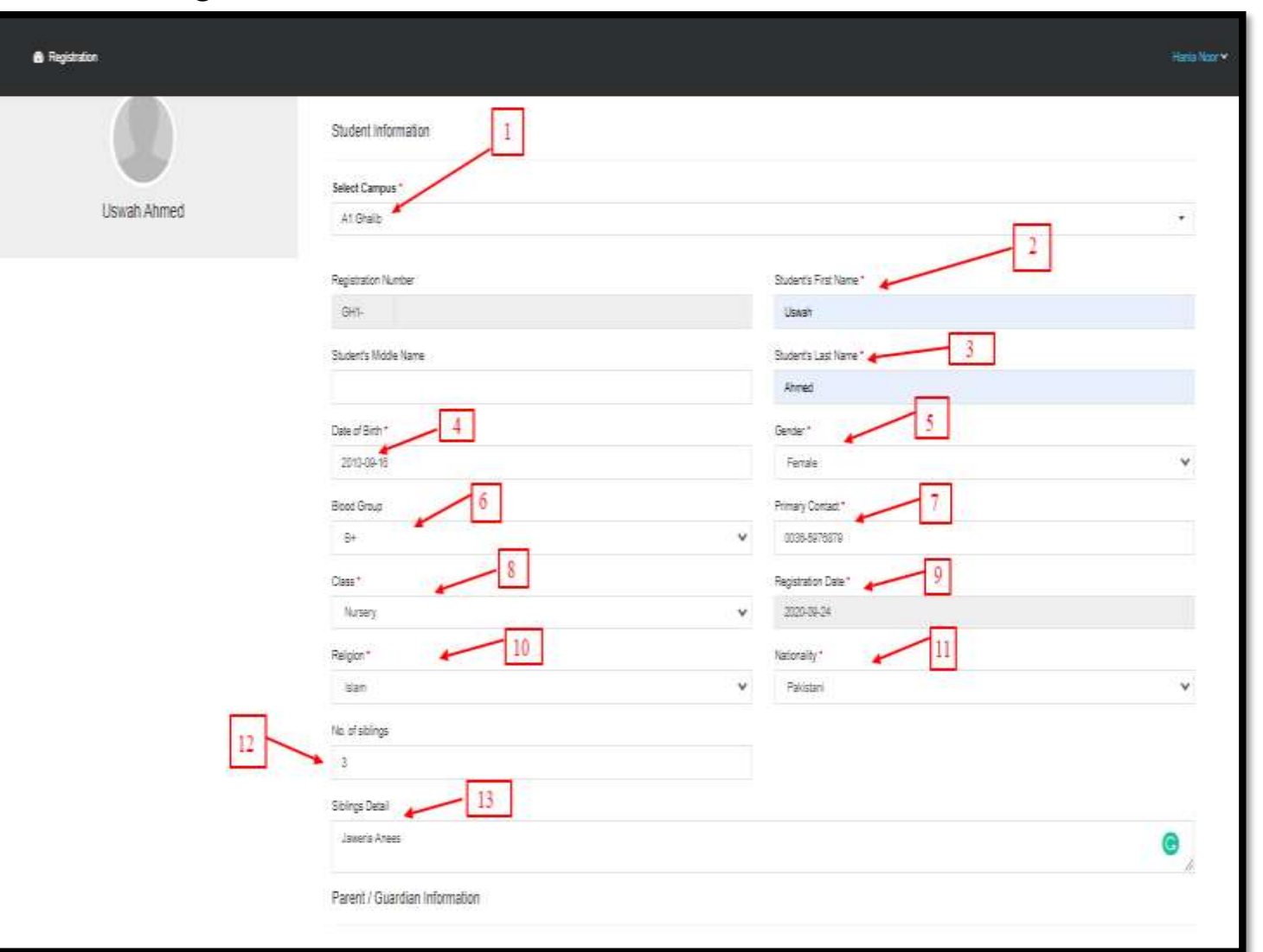

#### **3.1.1** Enter Father's Information in the required fields

- 14. Father's CNIC number
- 15. Father's full name
- 16. Contact number
- 17.Select country from drop-down
- 18. Select State from drop-down
- 19. Select City from drop-down
- 20. Occupation
- 21. Authentic and working email **Address**

22. Address

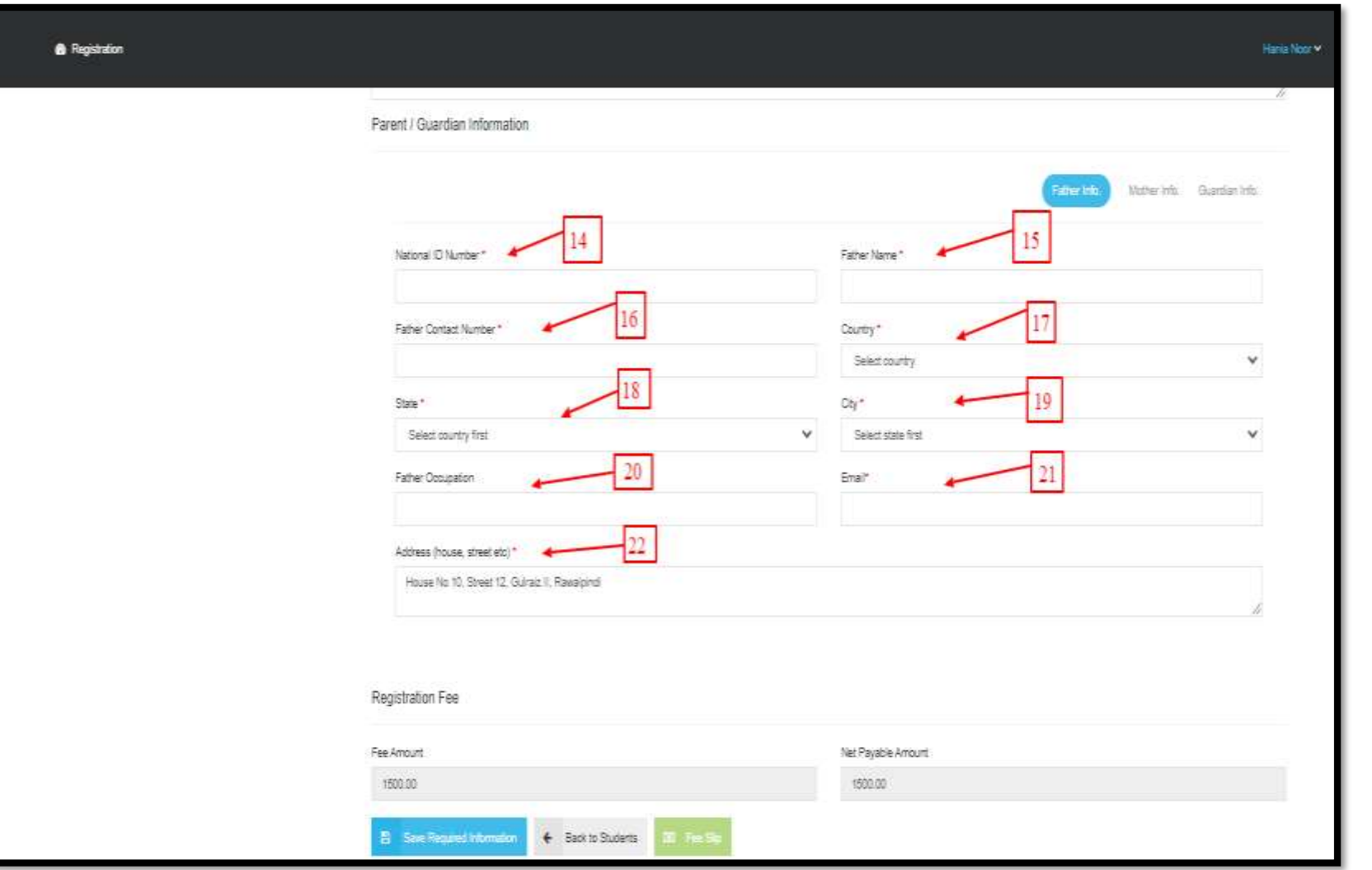

**Mother's Detail:** Enter Mother's information in the required fields.

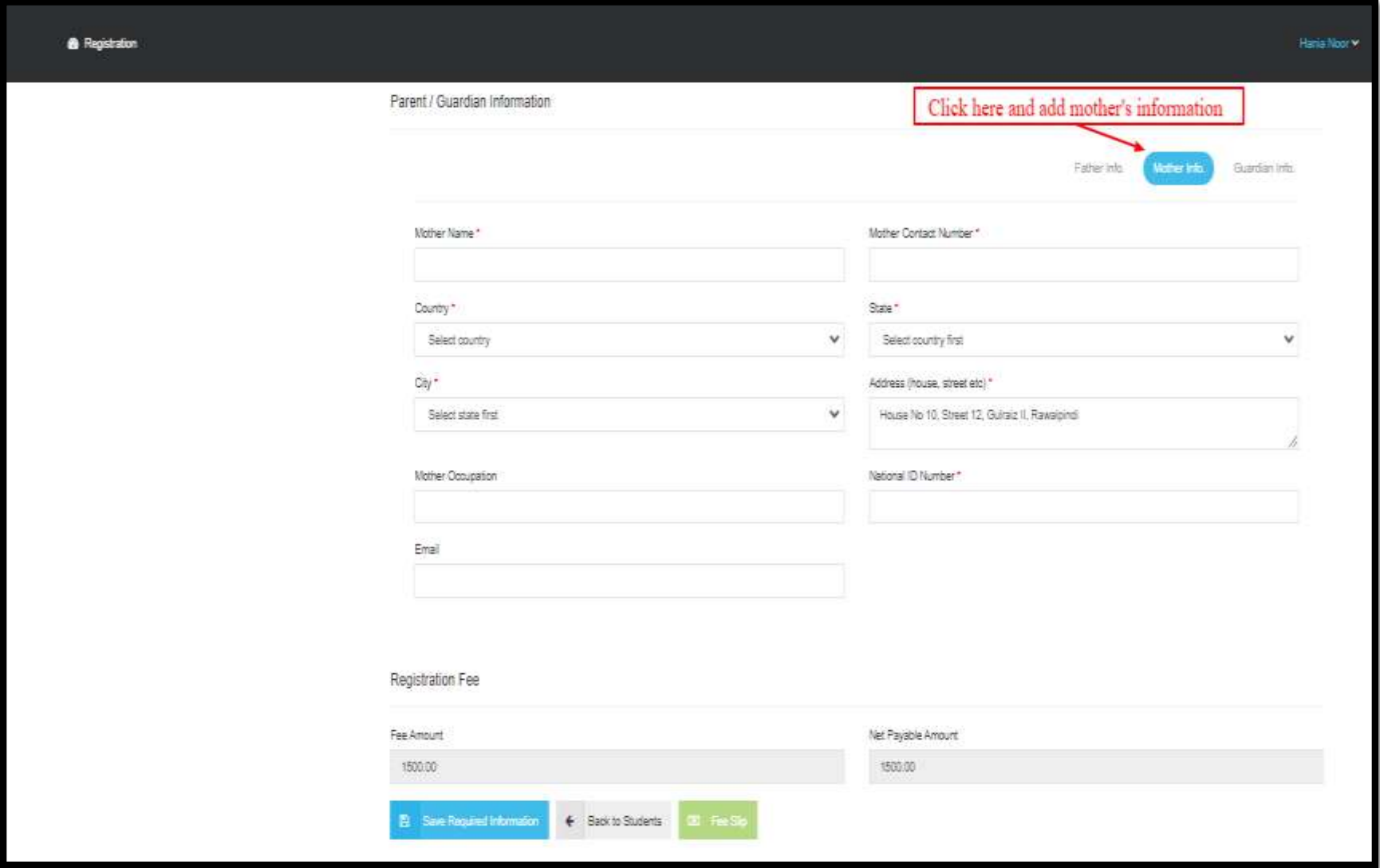

**Guardian's Detail:** Enter Guardian's information in the required fields.

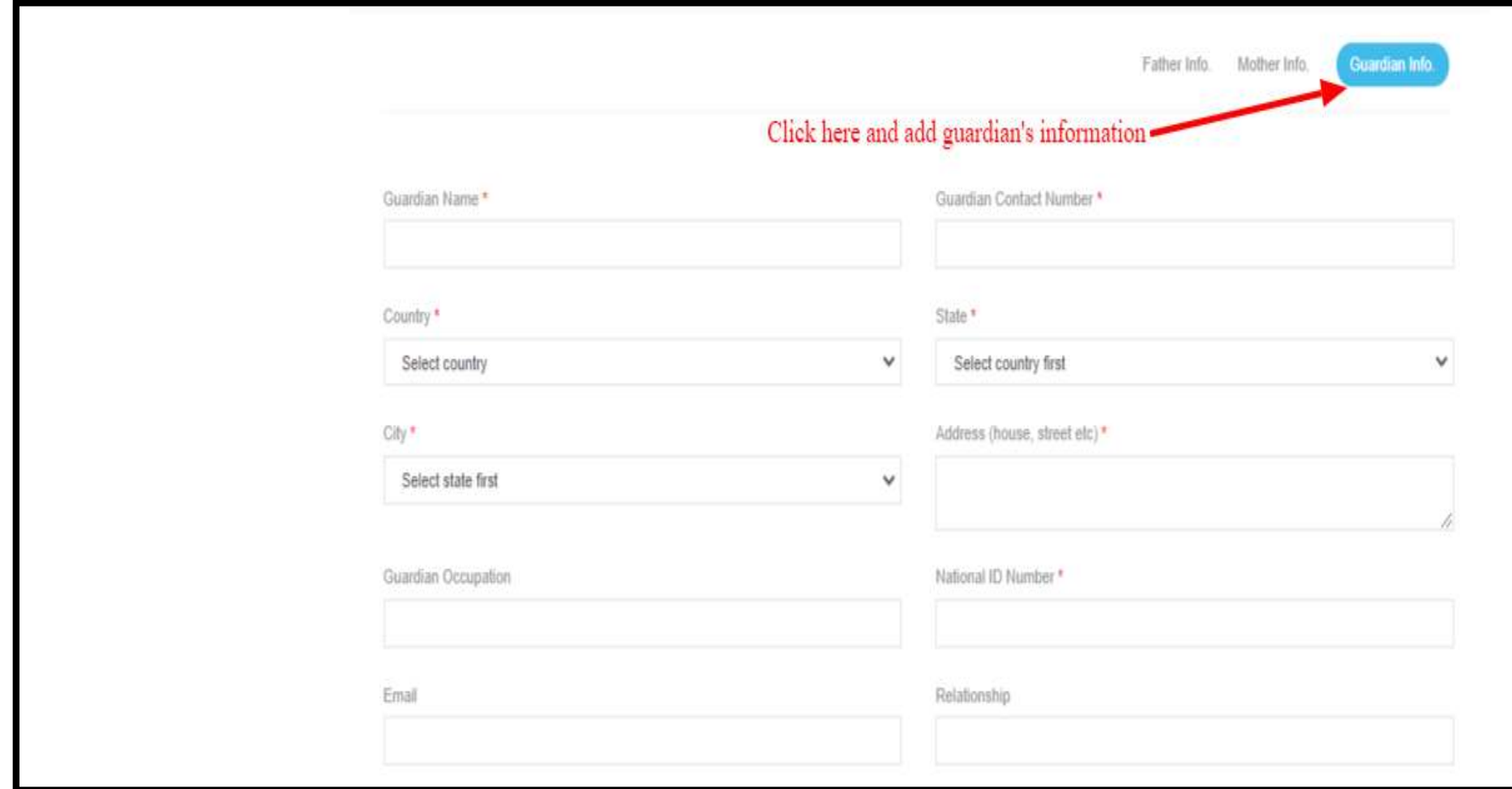

After entering all the required valid information, save the required information.

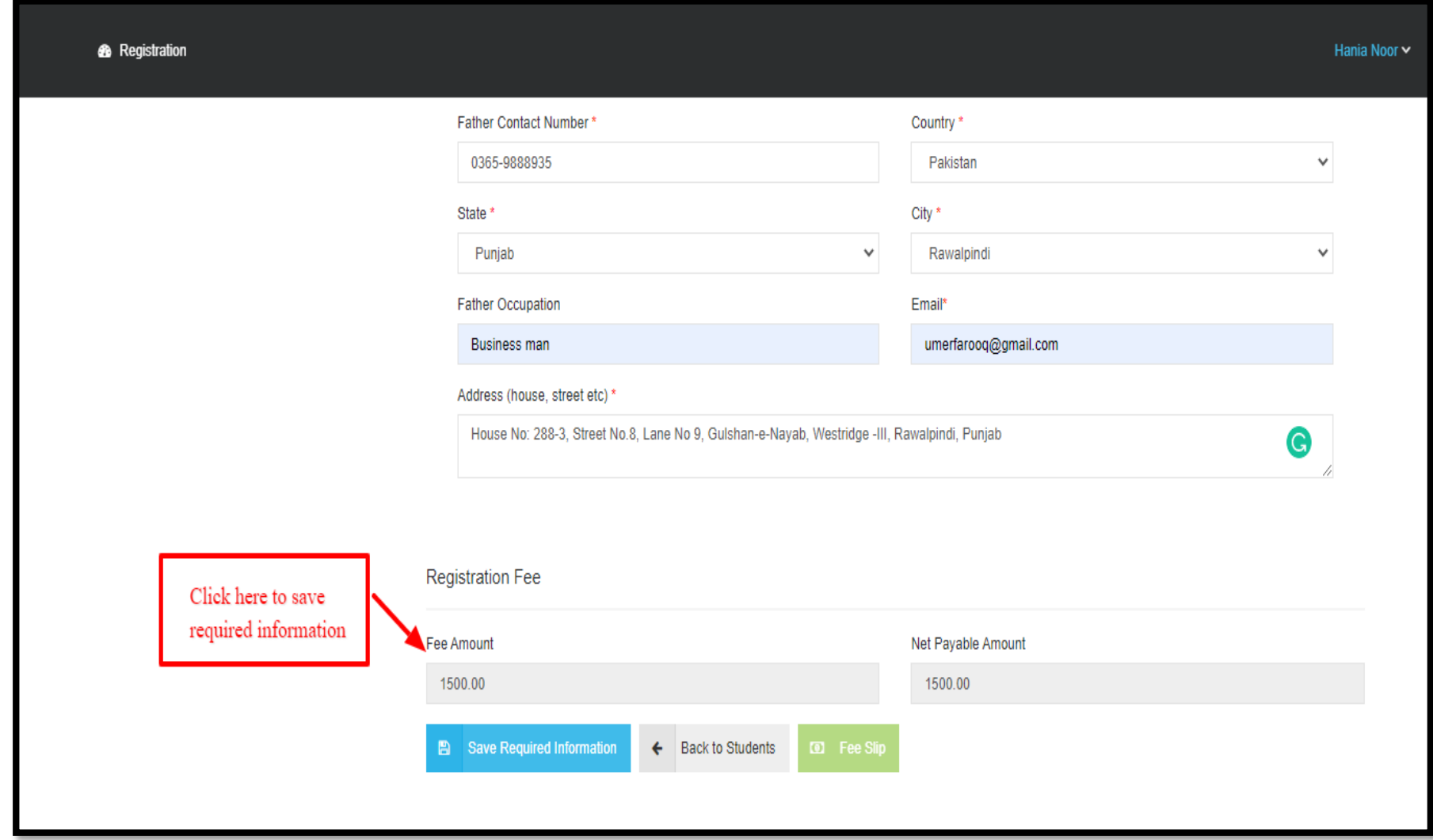

To make payment for registration fee, click on the action menu and select "Pay Registration Fee Slip"

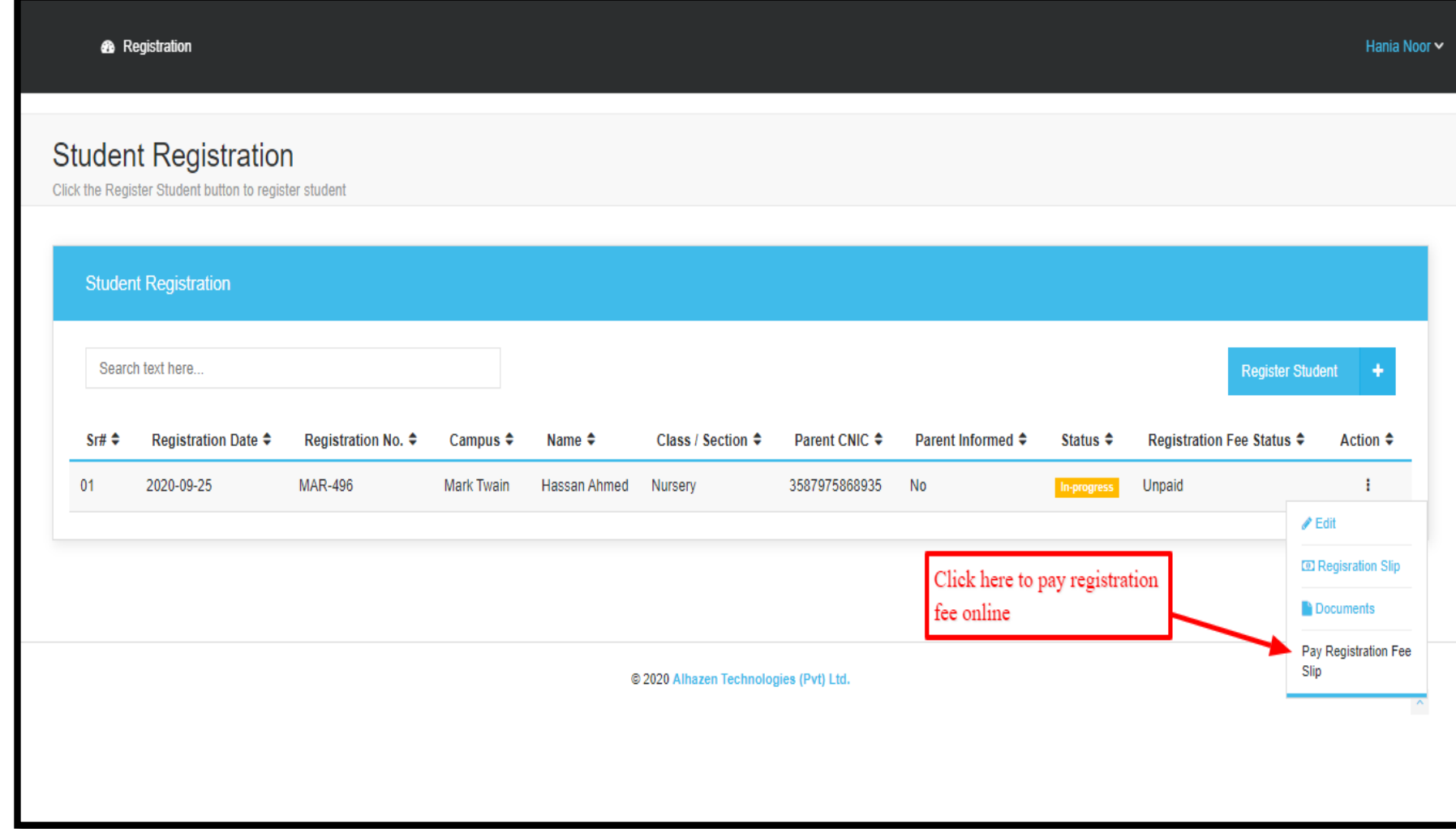

Click on "Pay Online" to proceed with the registration fee payment process.

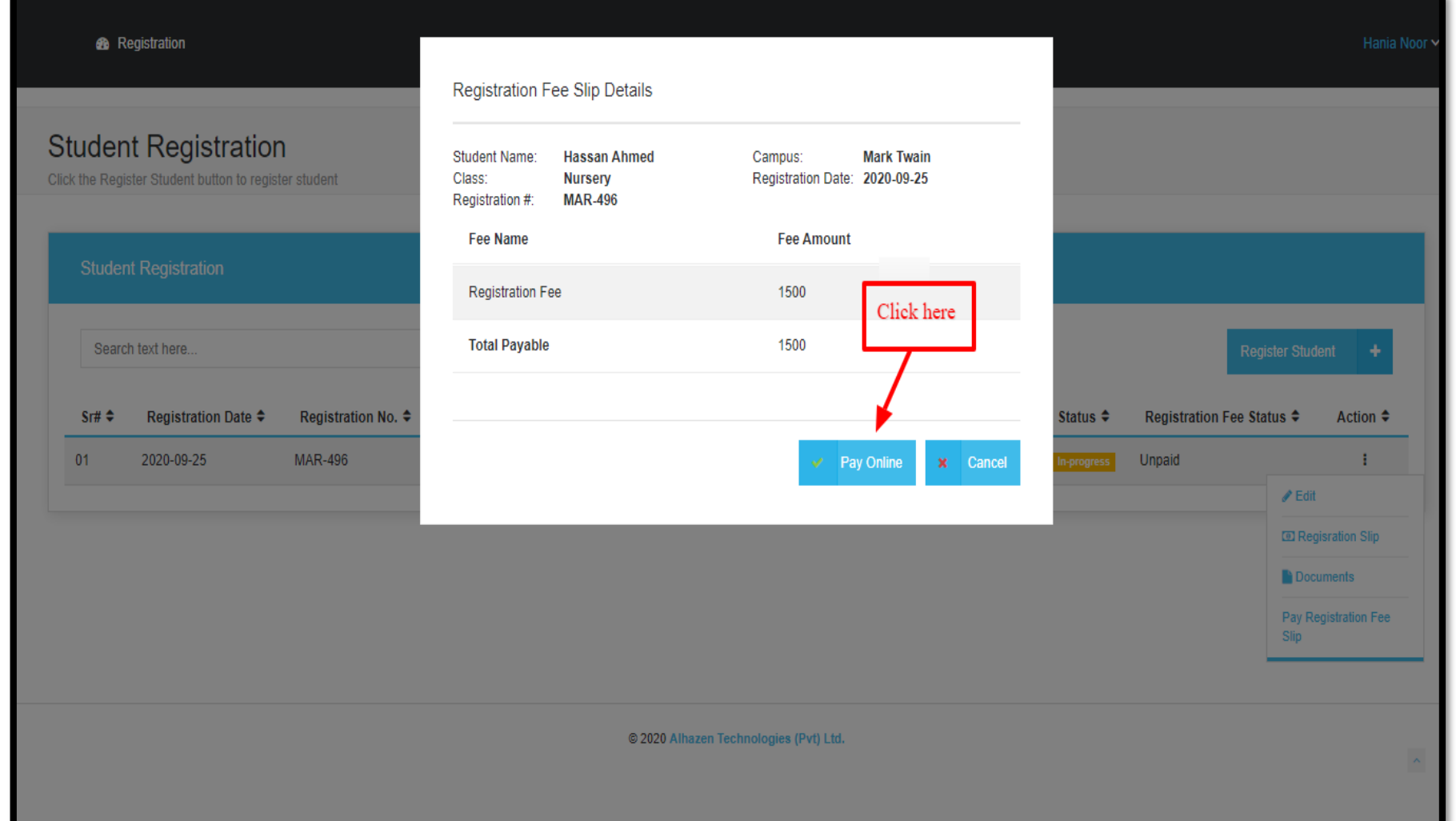

Fill the payment form and click "Next"

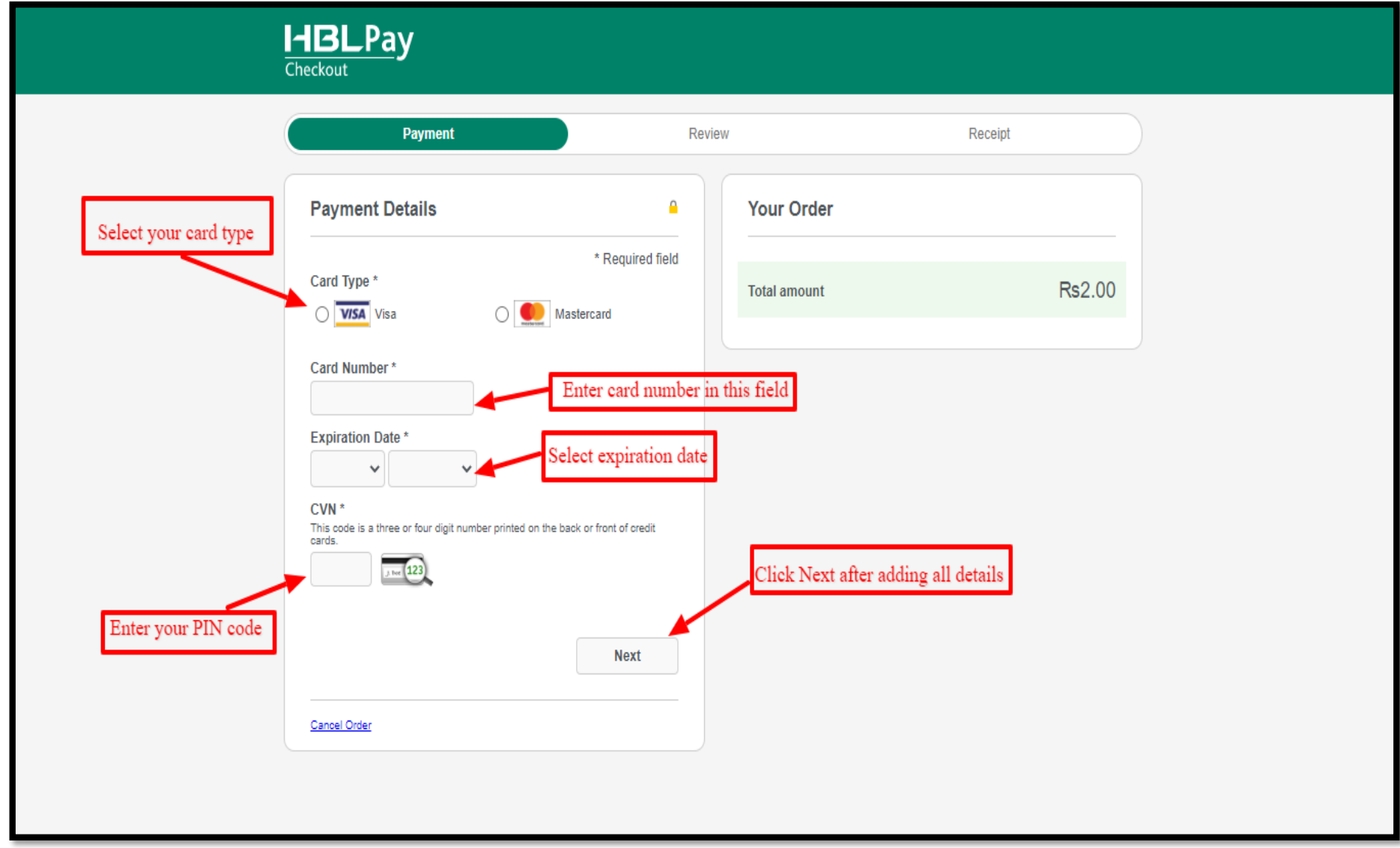

Review your details and pay registration fee. Check your receipt details once and click "Pay"

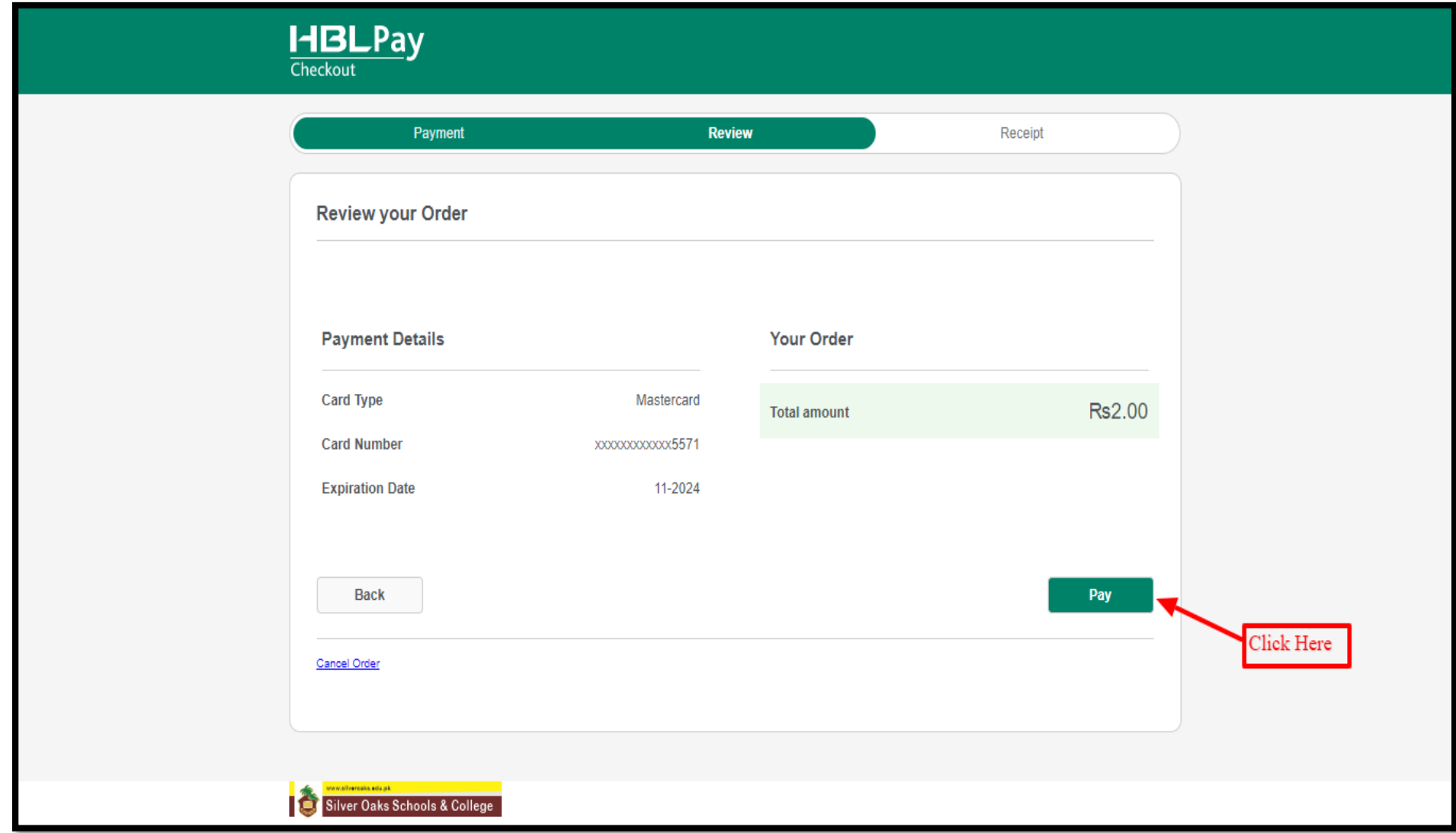

Choose any option and click submit

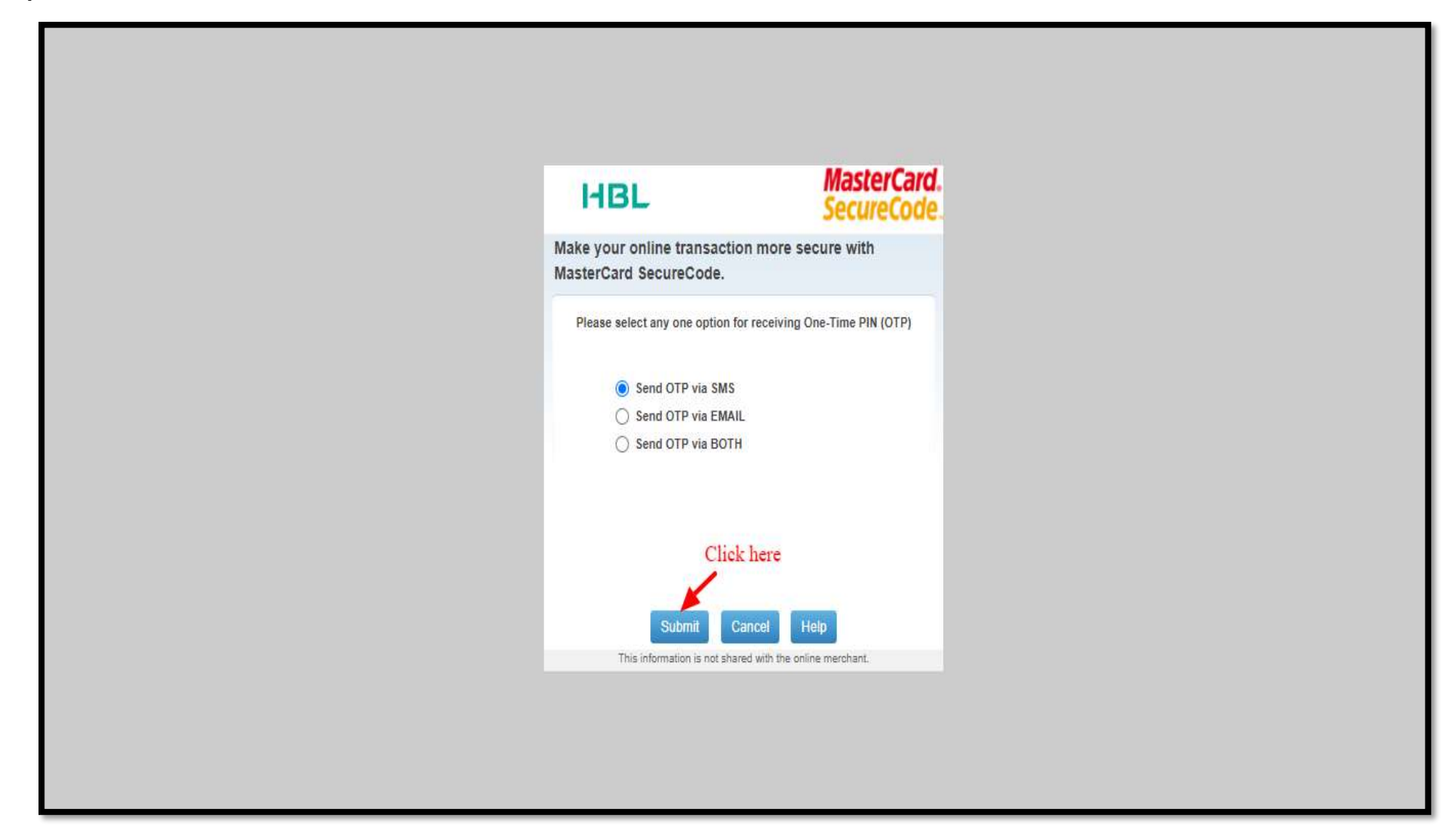

Enter OTP received via SMS and click "Submit".

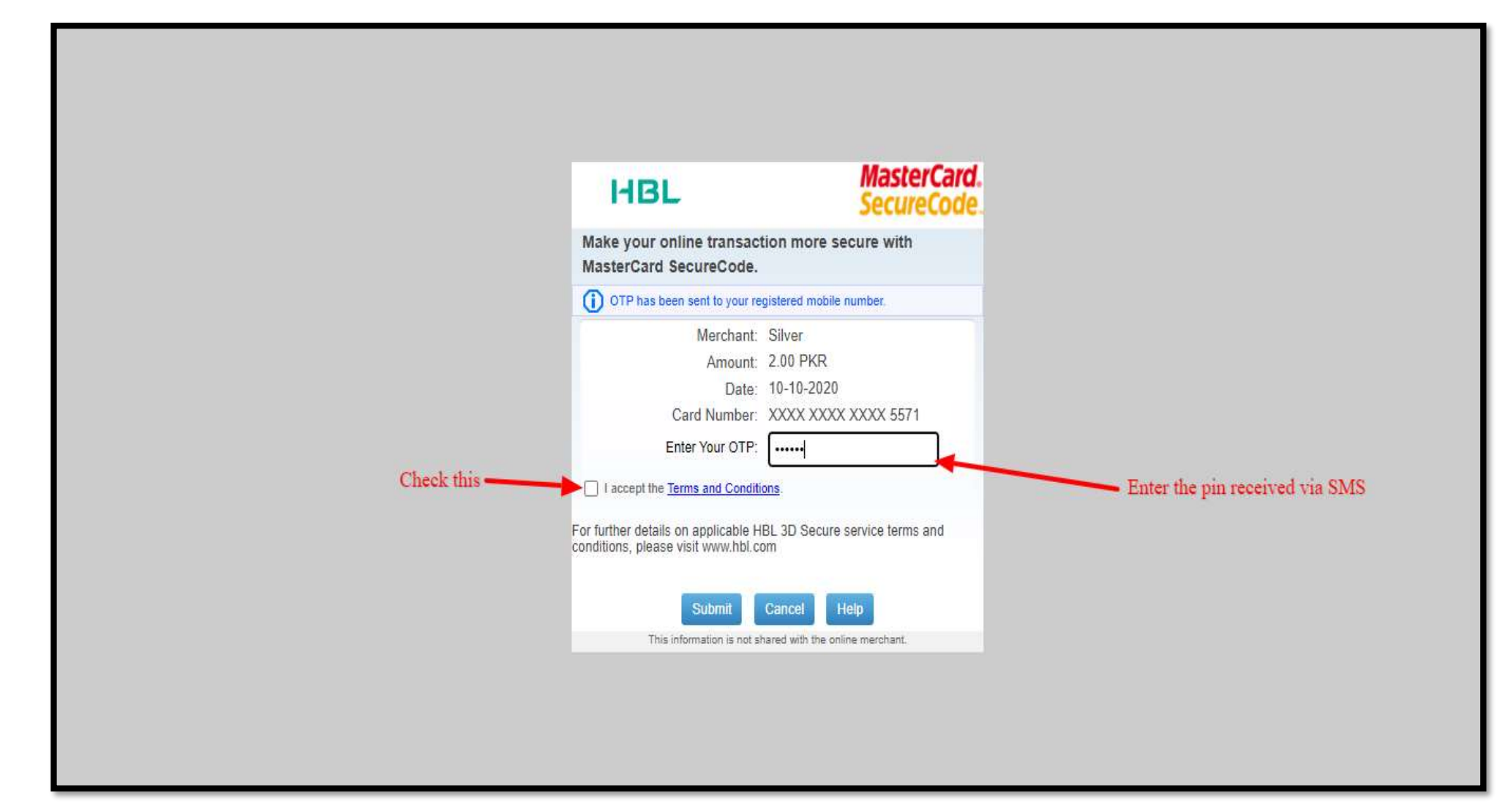

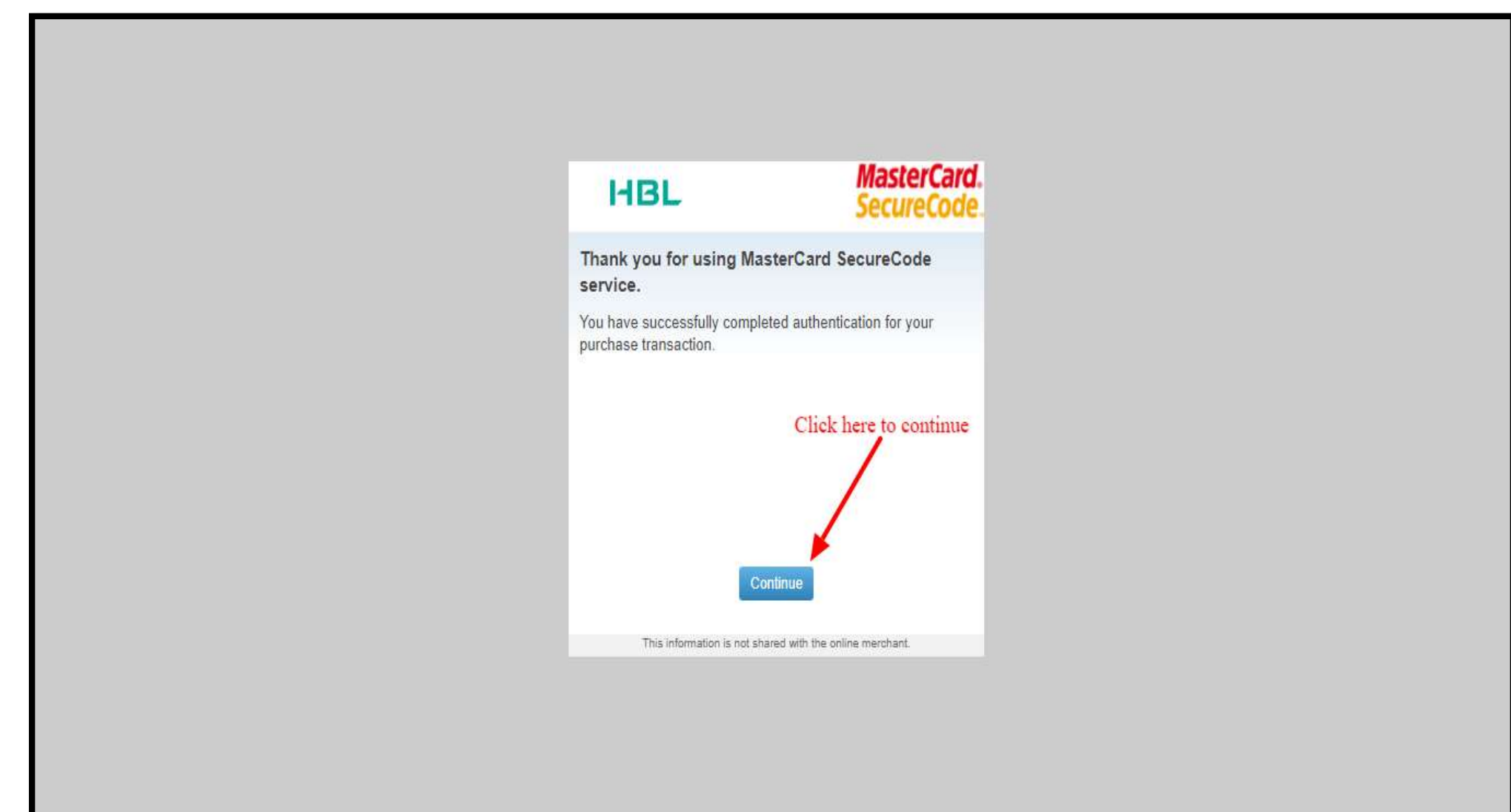

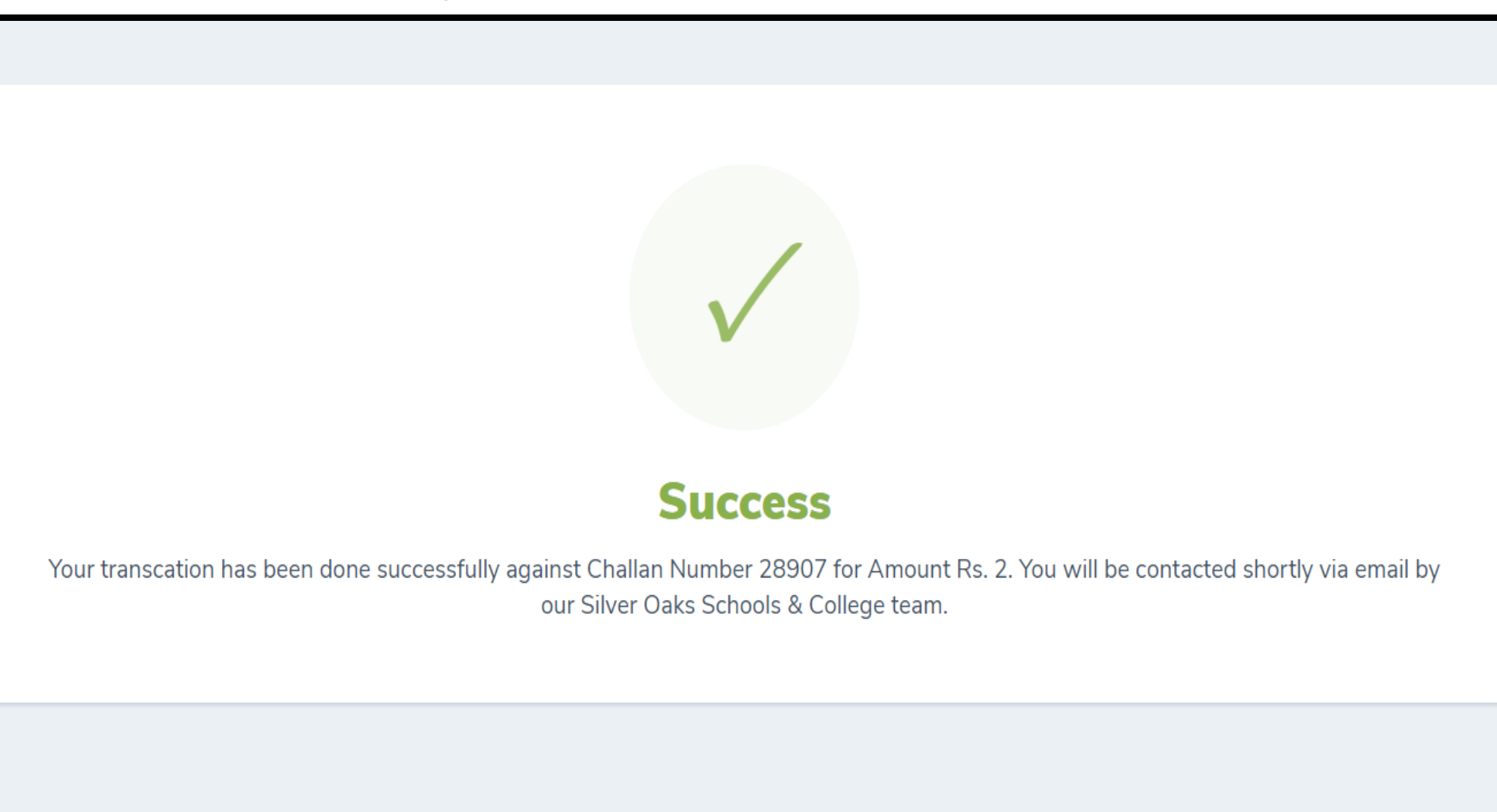

Go back to registration portal and you can see fee status

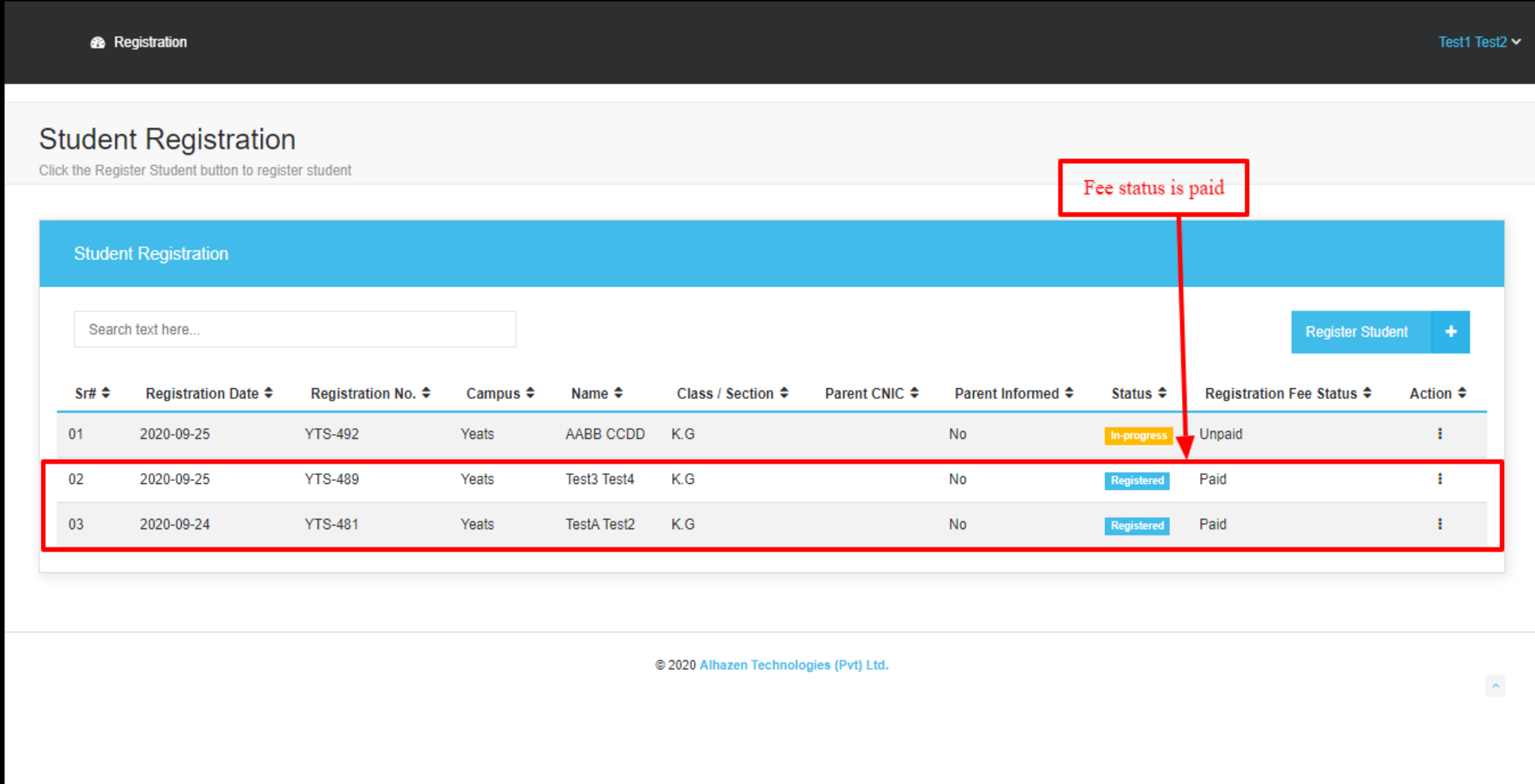

#### **5. Sibling Registration:**

If you want to register your another child, click "Register Student" and proceed with the

same process.

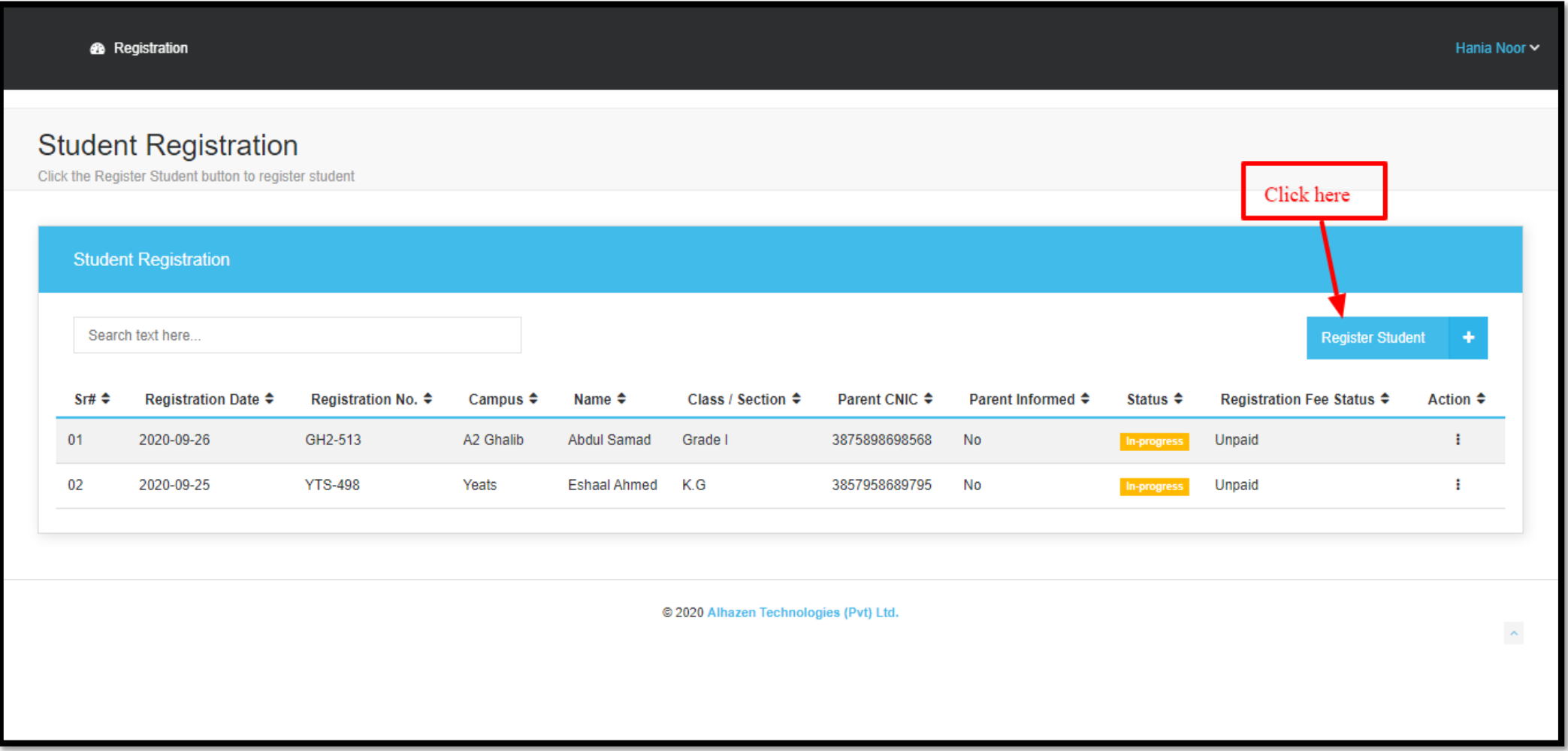